## OwnCloud の使用方法

大阪府学校図書館協議会のHP で、[<事務局連絡用](http://opsla.org/owncloud/)> をクリックする。

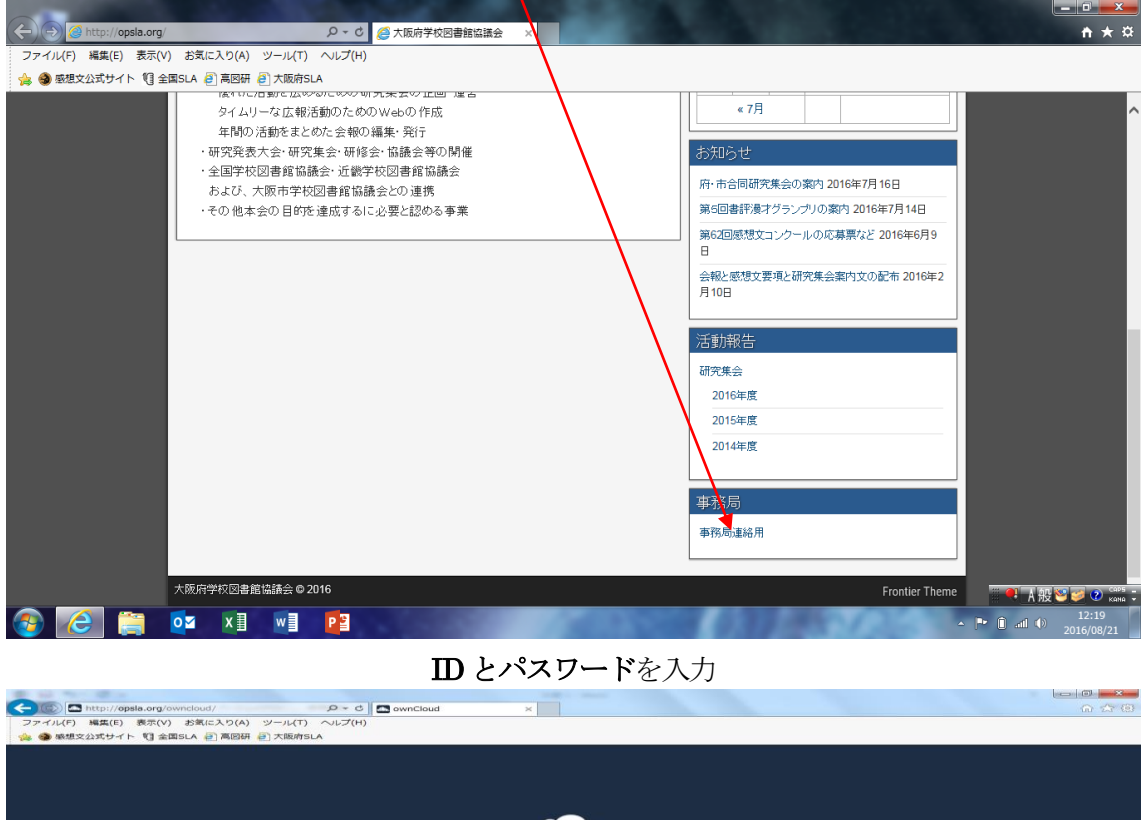

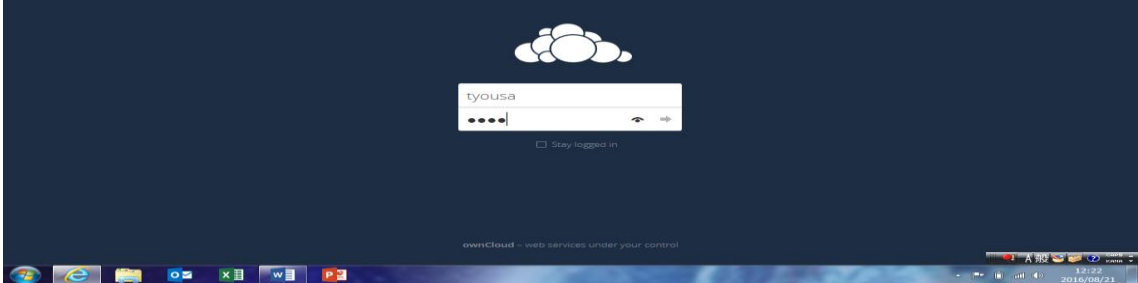

## ダウンロード・アップロードの方法

共有のマークのあるファルダ名(評議員)をクリックする。 $\overline{48}$ .  $7770 \begin{array}{lll} \rule{2mm}{2mm} \rule{0mm}{2mm} \rule{0mm$  $\bullet$  $+$  $\mathbb{R}^n$ ★ お気に入り  $\square$  –  $\mathcal{C}$ サイズ 更新日時  $\begin{array}{ccc} &\hspace{-6.15cm} < & \text{\textbf{(0.2--y--\textbf{100}}\textbf{101}\textbf{11}\textbf{12}\textbf{12} \textbf{13}\textbf{14}\textbf{14}\textbf{12}\textbf{12}\textbf{12}\textbf{13}\textbf{13}\textbf{12}\textbf{12}\textbf{13}\textbf{13}\textbf{13}\textbf{13}\textbf{13}\textbf{13}\textbf{13}\textbf{13}\textbf{13}\textbf{13}\textbf{13}\textbf{13}\textbf{13}\textbf{13}\textbf{13}\text$ **RESERVE AND STEAM**  $\mathbf{e}_{\mathbf{u}}^{\mathbf{a}}$ tstomita = --- $O$  KB 3900007 ← 他ユーザーと共有中 1個のフォルダ **の** URUリンクで共有中  $Q_{6} = \frac{1}{2} \frac{\partial \mathcal{L}}{\partial \mathcal{L}}$ ■ ゴミ箱  $\alpha$   $\alpha$ 

## 各地区のフォルダなどがあらわれる。

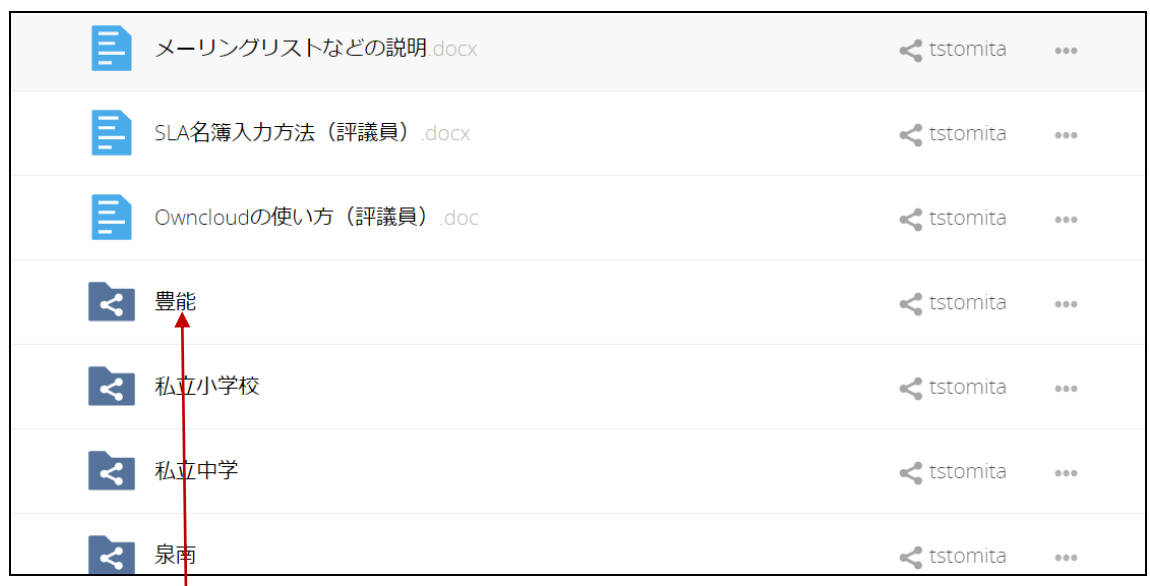

各地区の<フォルダ名>をクリックすると、ファイルが入っています。 ここでは、<豊能>をクリックすると、

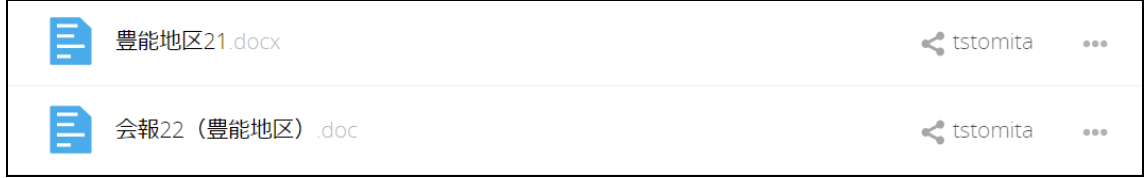

必要なファイルの右にある「3点」ボタンを押すと、<ダウンロード>があるので、クリックする。 (ファイル名「会報22 (豊能地区)」をクリックしても OK)

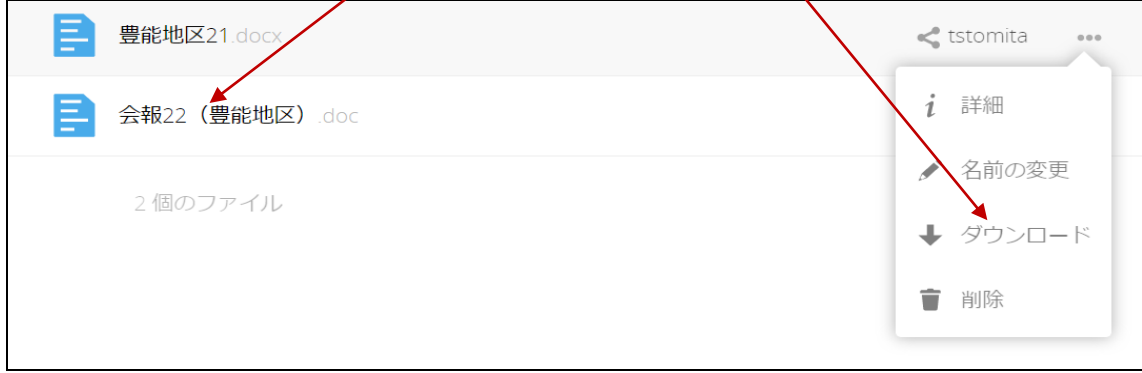

## お使いのPCのくダウンロード>に、「会報22 (豊能地区)」が保存される。

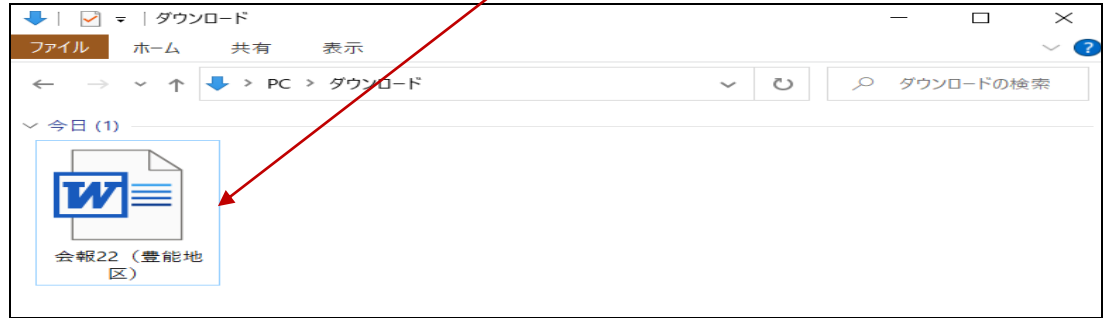

「会報22 (豊能地区)」を、デスクトップなどに移動してから、内容を書き換えます。 ファイル名を、「会報23 (豊能地区)」として、OwnCloud のく豊能>に保存します。 その方法は、この 十ボタン を押して、アップロード を押します。

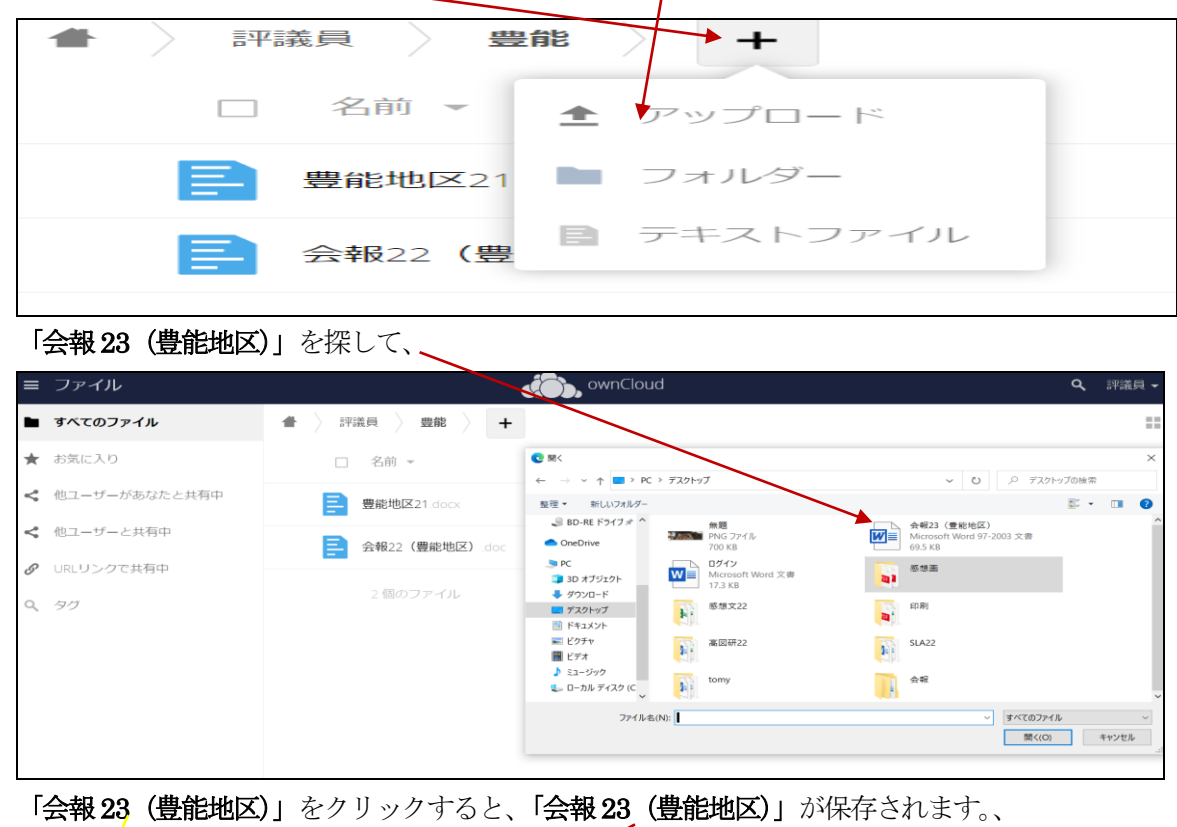

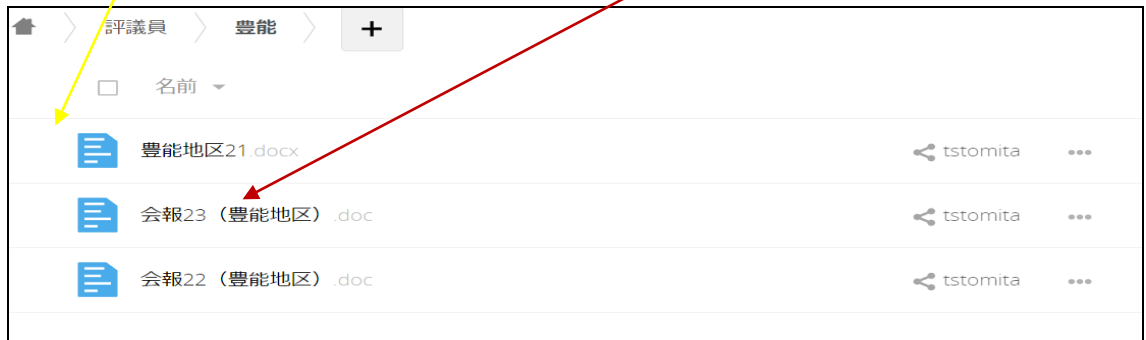

「会報23(豊能地区)」を作成途中で保存して、後から「会報23(豊能地区)」を保存するときに、 同一名のファイルは、新しいほうの日時を確認チェックしてから、「続ける」ボタンを押す。

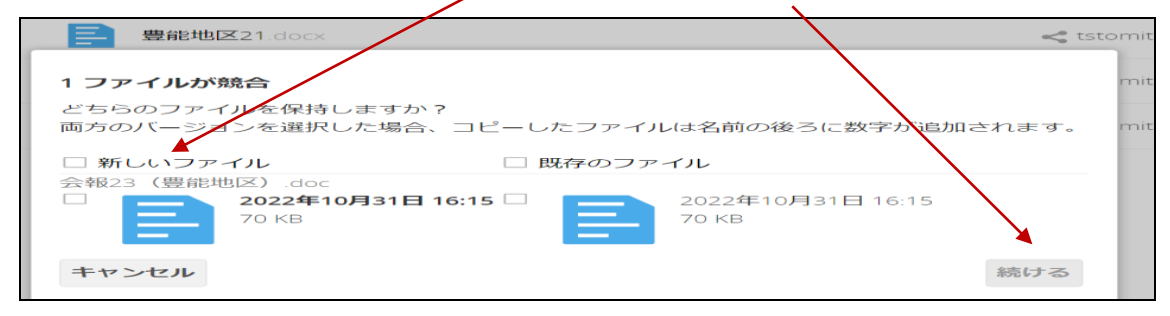

ファイルが入れ替わります。

不必要なファイルを削除する場合は、削除ボタンを押します。(あまり削除はしない方がいい)